文件流程控管系統 單位自行列印標籤操作說明

列印用紙建議採用80格之電腦標籤紙,參考樣張及尺寸如下:

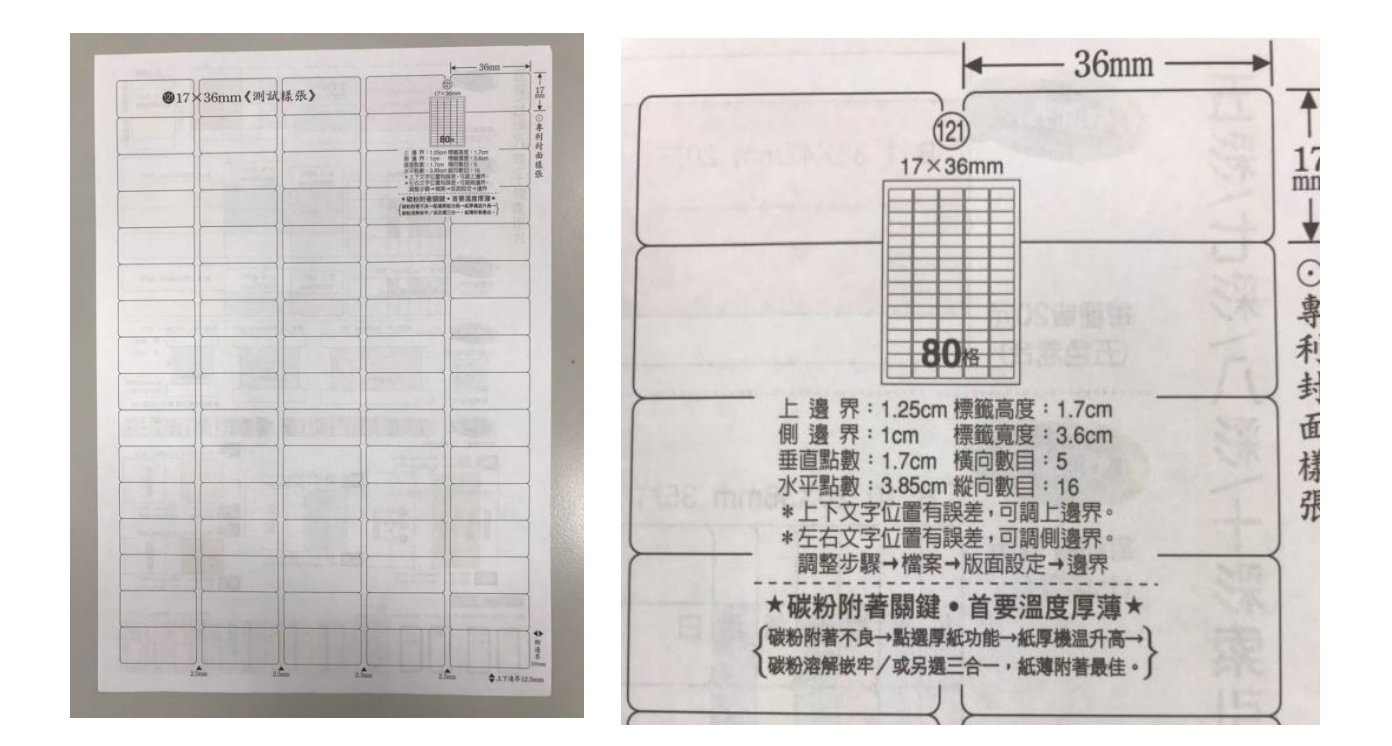

二、 登入文件流程控管系統帳號(工讀生帳號亦可使用):

國立高雄科技大學文件流程控管系統 **回文件歷程查詢** ○ 以單位日期查詢 登入 經辦日期 請輸入起始日期 - 請輸入結束日期 工讀生請指定單位登入,承辦人直接輸入帳號密碼登入 建議查詢日期以兩天為查詢範圍 GA01.文書組  $\checkmark$ 經辦單位 請指定單位 第一1 ○ 以單號查詢  $\cdots$ 文件單號 請輸入文件單號, 英文字元不區分大小寫 登入 查詢 )<br>文件流程控管操作手<del>[</del>

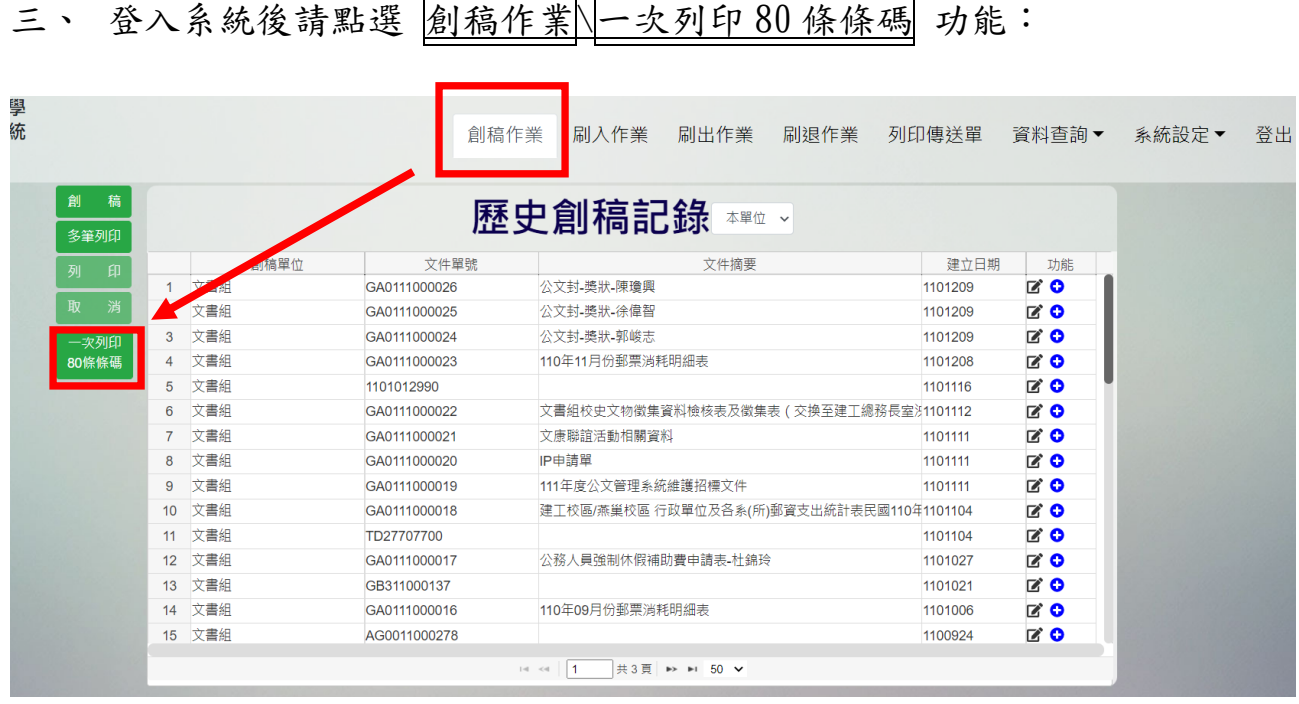

四、 在功能窗格中的快速篩選中輸入所屬要列印的單位文件條碼標籤,並於最 底下的數量中選擇要列印頁數(1頁即80個條碼標籤),選定後按下確定, 系統會出現再次確認訊息,點確定即可。

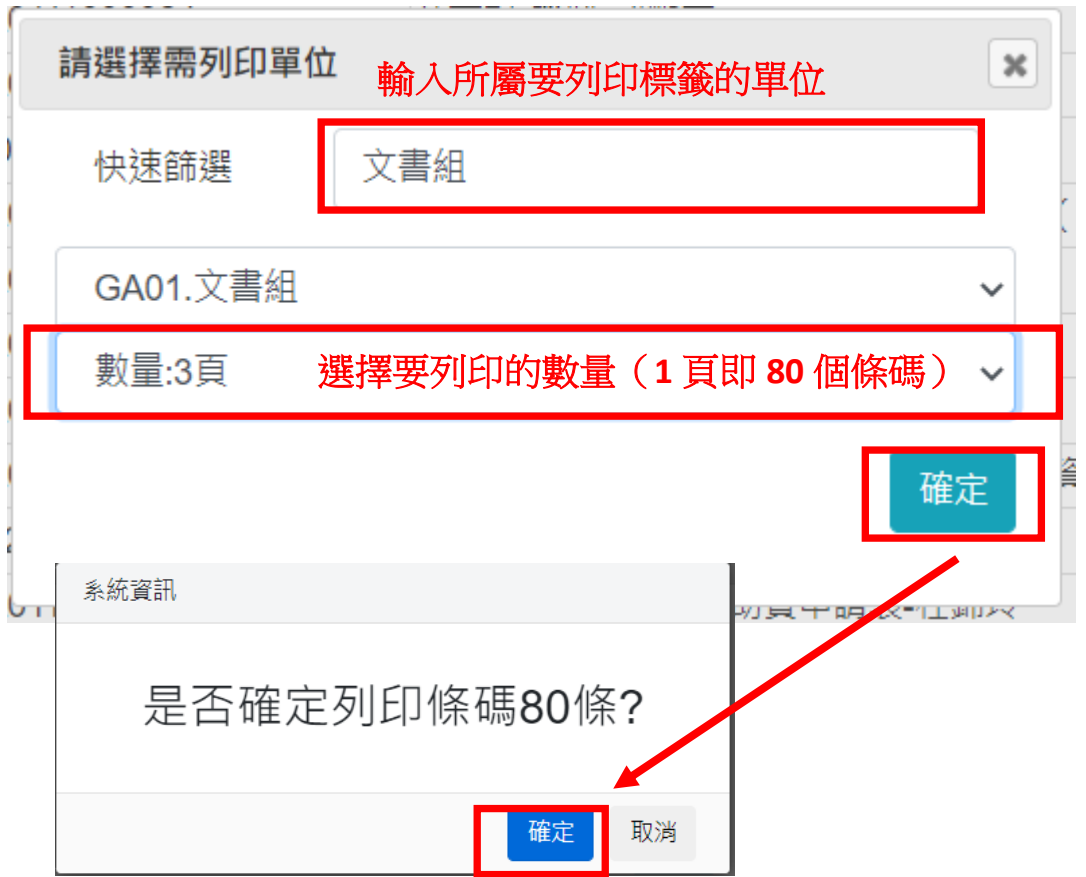

五、 系統進入標籤列印檢視劃面,即可利用右上角的 列表機圖示進行列印, 或依使用印表機之不同進行列印設定。

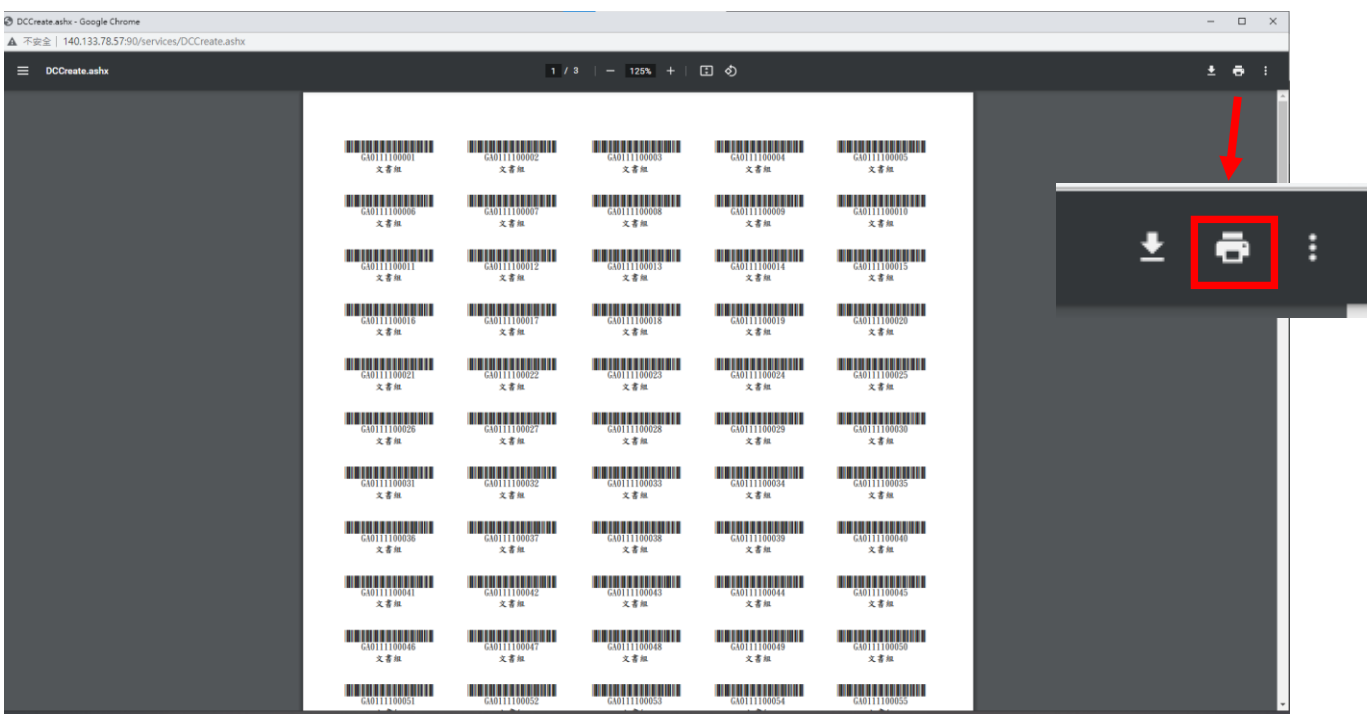